## **Importing Warpwire Content to Another Canvas Site**

When instructors import Canvas content from one site to another, there are specific "extra" steps they must follow if they want to maintain separate Warpwire analytics in both the "old" (source) site and the "new" site.

## **What happens to Warpwire content when I import my Canvas site?**

When you import Canvas content from one site to another…

- The Warpwire **Media Library** from the "old" (source) site is **NOT imported**.
- Warpwire **videos embedded** in the site **ARE imported**, HOWEVER:
	- $\circ$  All Warpwire videos embedded in the new site still link to the Media Library in the "old" Canvas site.
	- $\circ$  When students in the new Canvas site view Warpwire content, the analytics are added to the Media Library in the "old" Canvas site.

If you don't care about separating analytics from one Canvas site to the next, then you can skip everything in this handout.

Otherwise, read on…

## **What steps will ensure that separate Warpwire analytics are maintained?**

- 1. Import your Canvas content as you normally do, following the instructions found here[: How Do I](https://community.canvaslms.com/t5/Instructor-Guide/How-do-I-copy-content-from-another-Canvas-course-using-the/ta-p/1012) Copy [Course Content in Canvas?](https://community.canvaslms.com/t5/Instructor-Guide/How-do-I-copy-content-from-another-Canvas-course-using-the/ta-p/1012)
- 2. **In your "new" (destination) Canvas site:**
	- $\circ$  Make Warpwire visible on the course menu (for easy access to your Media Library).
		- From your course site menu, click **Settings**.
		- From the tabs across the top of the screen, select **Navigation**.
		- Locate Warpwire in the "hidden" tools group at the bottom of the page.
		- Drag Warpwire up and drop it in the "unhidden" course navigation group.
		- Scroll down and click the **Save** button.
	- o Click **Warpwire** on the course menu, which will activate the tool and create a Media Library for the course site.
- 3. **In your "old" (source) Canvas site**, follow the steps below to select Warpwire items and copy them to the new site:
	- o Click Warpwire on the course menu to view the site's Media Library.

*NOTE: Does your Media Library contain items submitted by students?*

If so, you should not copy your student's content to the new site. In this case, limit the view to your own content:

▪ In the **Search bar** at the top of the Media Library, type your **name** and only your videos will appear.

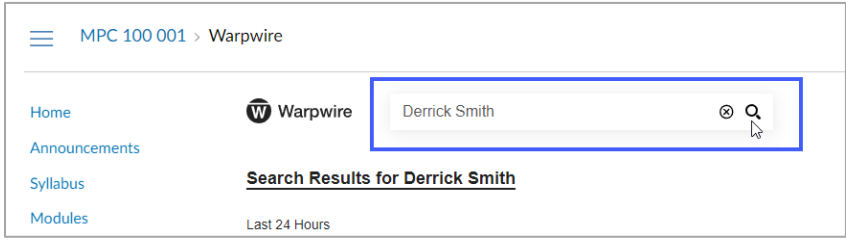

- o Select items to copy to the new site:
	- In the upper right, click the circle icon to **Edit in Batch.**
	- **Click the Select All button.**
	- On each item in the Media Library, the selection circle turns solid blue. If there are particular videos you do not want to import, you can click the blue selection circle to deselect those individual videos.
- o Copy selected items to the Media Library for the new site:
	- In the upper right, click **Batch Actions** and choose Copy.
	- Scroll down to the locate the Media Library for your "new" site, and beside it click **Add Copy**. Then click **Next**.
	- A list of items to be copied is displayed. Check to make sure it looks correct, then click **Start** to begin copying.
	- When the copying has finished, click **Done.**
	- The content is now transferred to your new site's Media Library.
- 4. **In your "new" (destination) Canvas site**, re-link embedded Warpwire content so it points to the new site's Media Library.
	- $\circ$  Go into each area of Canvas that contains embedded Warpwire content.
		- For example, go into Pages, Modules, Announcements, Quizzes, etc., that have embedded Warpwire content.
	- $\circ$  In the upper-left corner of each video, notice the displayed file name and Media Library name. The Media Library references the "old" site, from which the content was copied. You will need to re-link the content so it references the new (current) site instead.

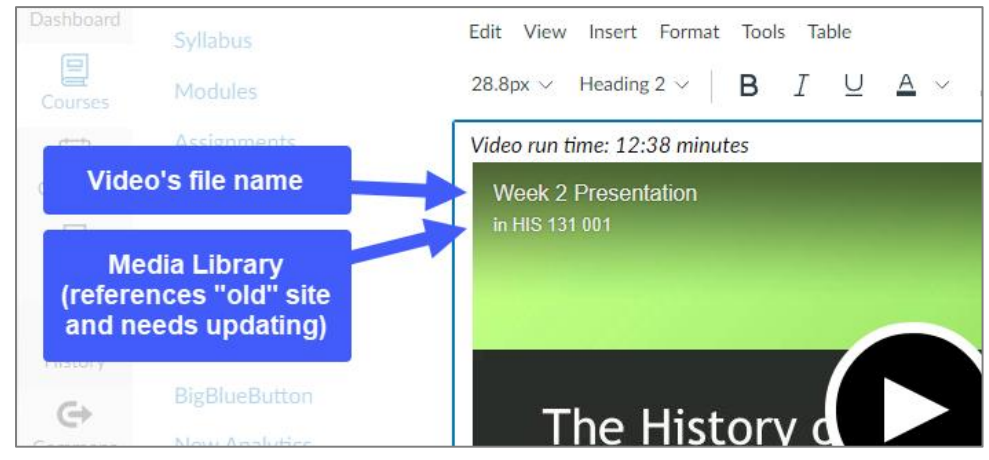

- o To re-link the content:
	- Edit the item in Canvas that contains the embedded Warpwire content.
	- In the text editor, delete the video. *Tip: You may need to click the white space to the right of the video to place the cursor after the video, then press the Backspace key on your keyboard.*
	- **■** In the text editor tool bar, click the Warpwire icon  $(\overline{w})$  and insert the *same* video file from the *current* site's Media Library.
	- Make sure to Save. The embedded Warpwire content now links to the current site's Media Library, and analytics for the current class of students will be available there.